## Tekstiviestijärjestelmän käyttöönotto

## Aloitus

- 1. Lisätäksesi tai poistaaksesi yhteystietosi paina Lisää/poista yhteystiedot viestintää varten.
- 2. Jos haluat muuttaa palvelun kielen joko ruotsiksi tai englanniksi, paina Suomi ja valitse
- haluamasi kieli.

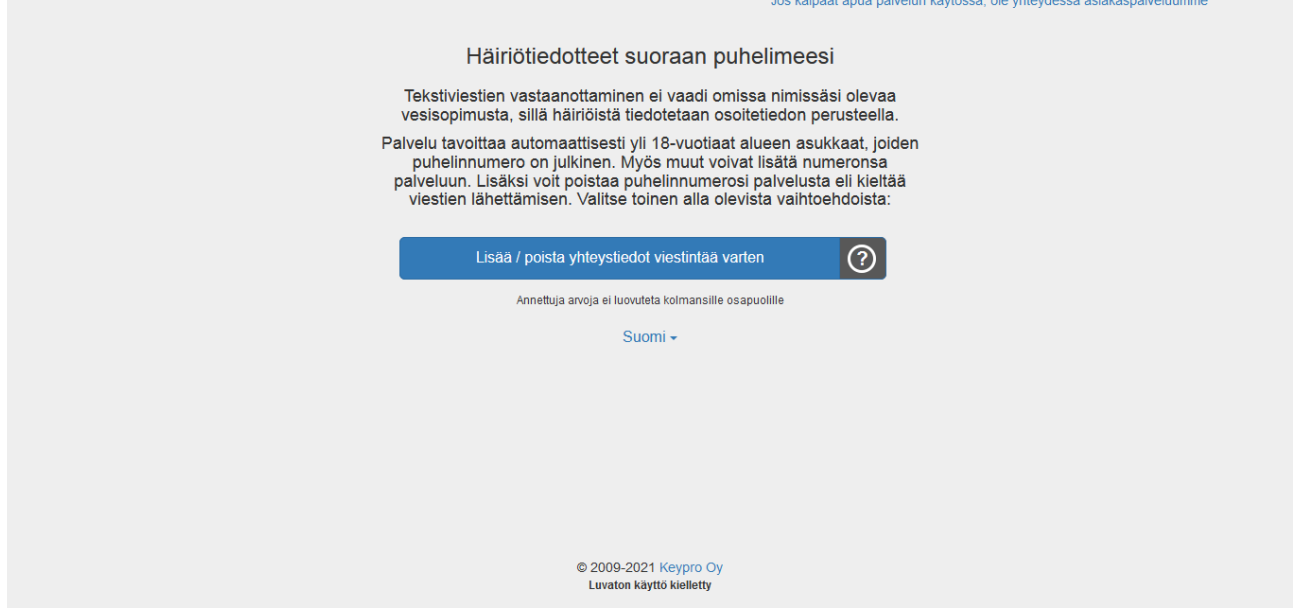

## Osoitetiedot

- 1. Täytä lomakkeen kentät. Kirjoita Osoite-kenttään katuosoite ja vain talon numero, älä kirjoita huoneiston kirjainta tai numeroa.
- 2. Hyväksy palvelu ehdot ja tietosuojaperiaatteet.
- 3. Merkitse En ole robotti.
- 4. Paina Jatka antaaksesi yhteystietosi painiketta.

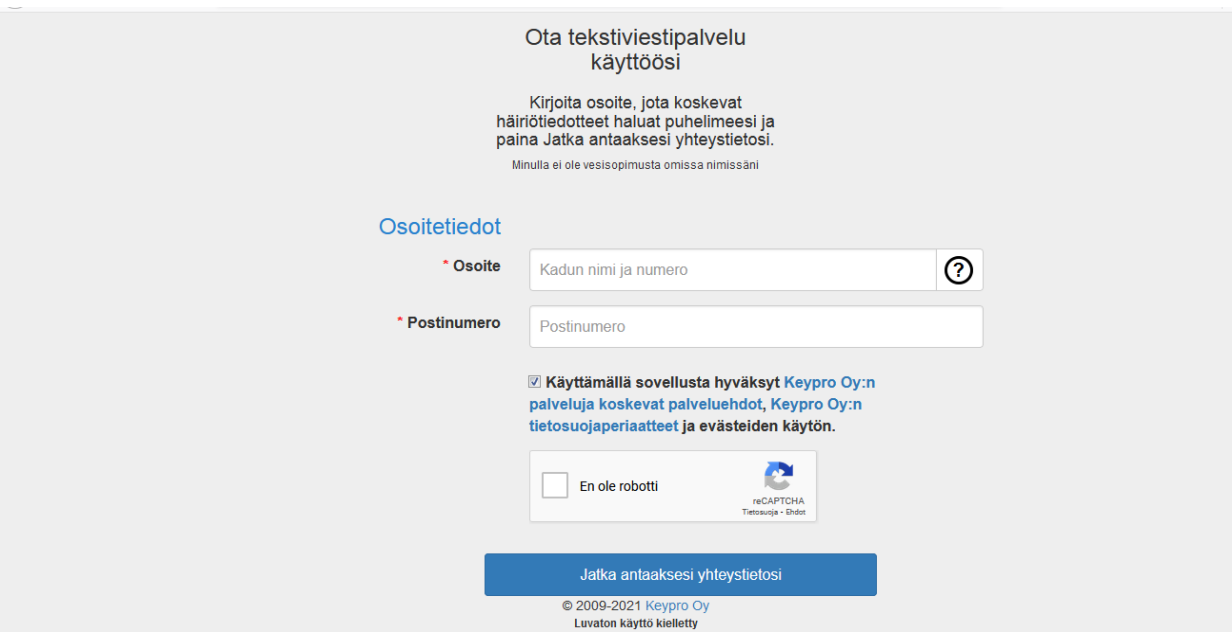

5. Jos saat viestin 'Annettuun osoitteeseen sopivaa käyttöpaikkaa ei löytynyt. Ole hyvä ja yritä uudelleen', tarkista onko osoite ja postinumero kirjoitettu oikein. Jos nämä ovat oikein, ota yhteyttä hangonvesi@hanko.fi.

Annettuun osoitteeseen sopivaa käyttöpaikkaa ei löytynyt. Ole hyvä ja yritä uudestaan.

## Viestintäasetuksesi

- 6. Täytä lomakkeen kentät.
	- 1. Puhelinnumero tulee syöttää ilman maakoodia, välilyöntejä tai yhdysviivoja.
	- 2. Voit lisätä useampia sähköpostiosoitteita painamalla välilyöntiä tai rivivaihtoa. Jo kirjoitettua osoitetta voi muokata tuplaklikkaamalla osoitetta ja sen voi poistaa painamalla sähköpostiosoitteen vieressä olevaa x-ikonia.

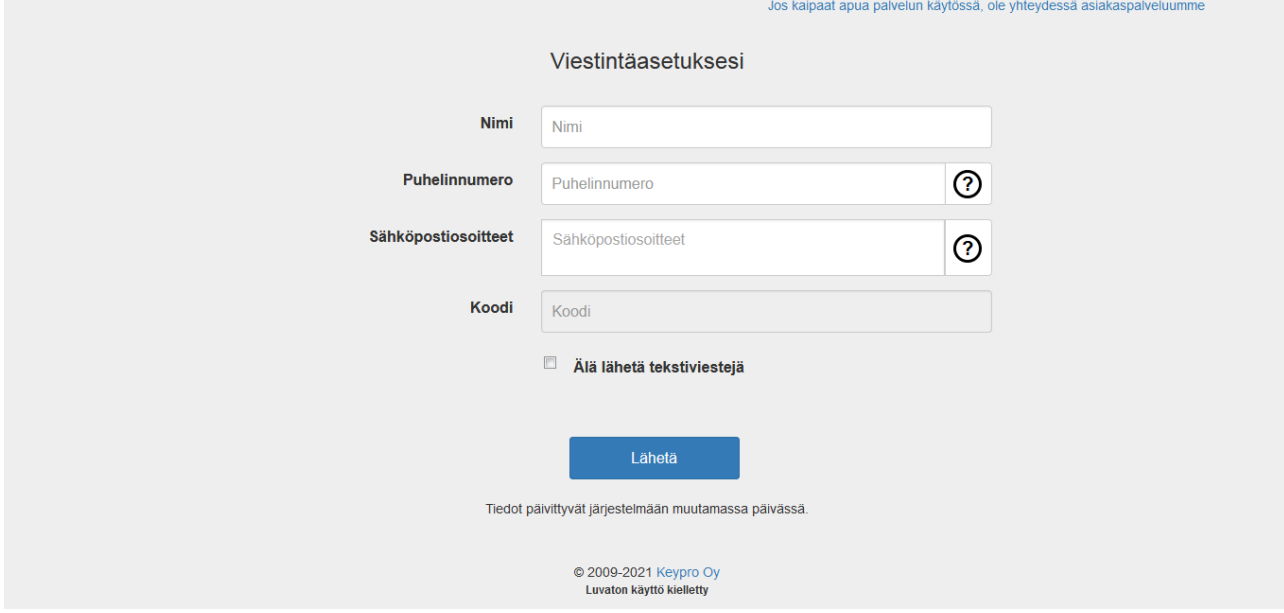

7. Jos haluat poistaa tietosi järjestelmästä, klikkaa Älä lähetä tekstiviestejä.

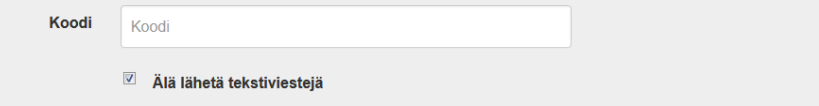

- 8. Paina Lähetä, jolloin saat tekstiviestillä 4-numeroisen koodin (lähettäjä Keypro). Syötä koodi lomakkeen koodi kohtaan ja paina lähetä.
- 9. Jos istuntosi on vanhentunut, odota hetki ja paina uudelleen Lähetä. Tällöin järjestelmä lähettää sinulle uuden koodin.

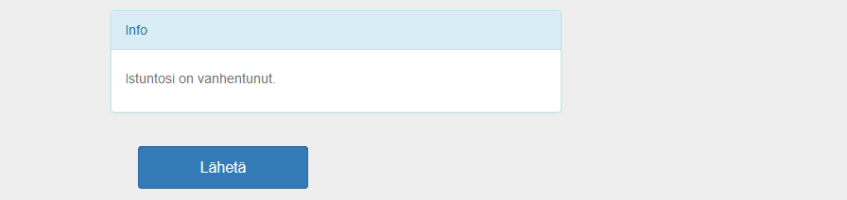

10. Olet valmis. Ruudulle tulee viesti, että yhteystietosi ovat lähetetty onnistuneesti ja päivittyvät järjestelmään muutamassa päivässä.

Jos kaipaat apua palvelun käytössä, ole yhteydessä asiakaspalveluumme

Yhteystiedot lähetetty onnistuneesti

Tiedot päivittyvät järjestelmään muutamassa päivässä.

Jos haluat apua palvelun käytössä, klikkaa ruudun oikeassa ylälaidassa olevaa linkkiä.